## **How to Register and Pay with Instant Enrollment Global Technology Courses**

**Link for Instant Enrollment:**

**I E [C](https://colss-prod.ec.su.edu/Student/InstantEnrollment) C - H H**

**Select the link for Instant Enrollment above and then select " ent**

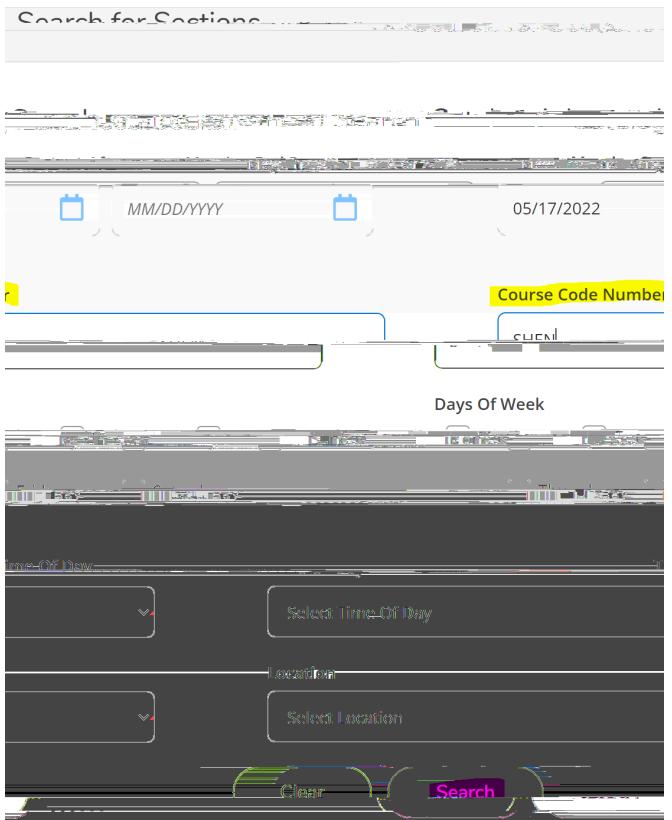

**Step 3: Choose the section(s) you wish to register for by clicking the blue "Select" button, then click blue "Add Section" button.**

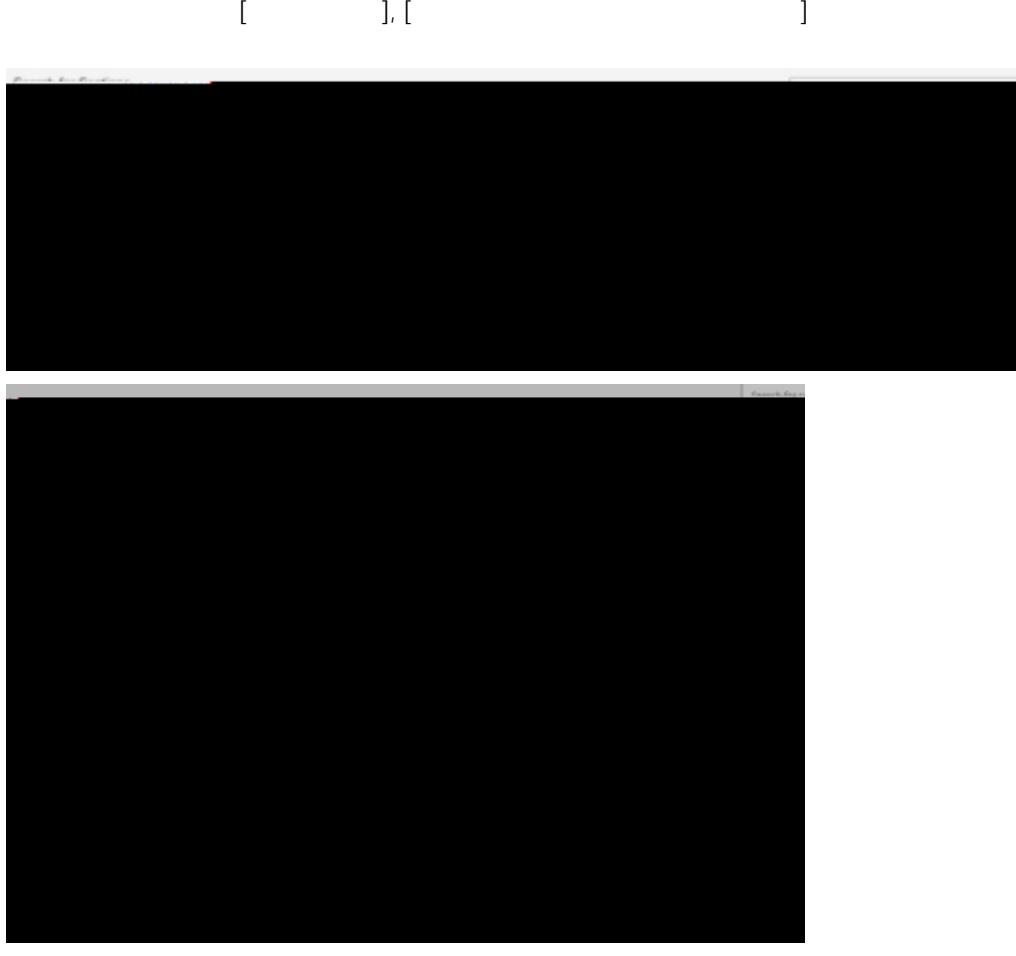

**Step 3:(continued). Course(s) will be added to your cart. To continue with enrollment,**

**click the blue "Next" button on the top right of your screen.**

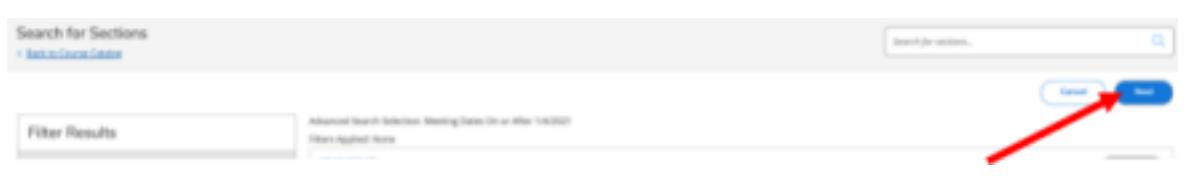

**Step 4: Additional Details - Complete the "Additional Details" page and click "Submit." QUESTION 1 MUST BE ANSWERED to ensure the registration will process correctly.**

**Select "Visiting Student - Undergraduate" if you are not currently accepted into a degree program at Shenandoah University.**

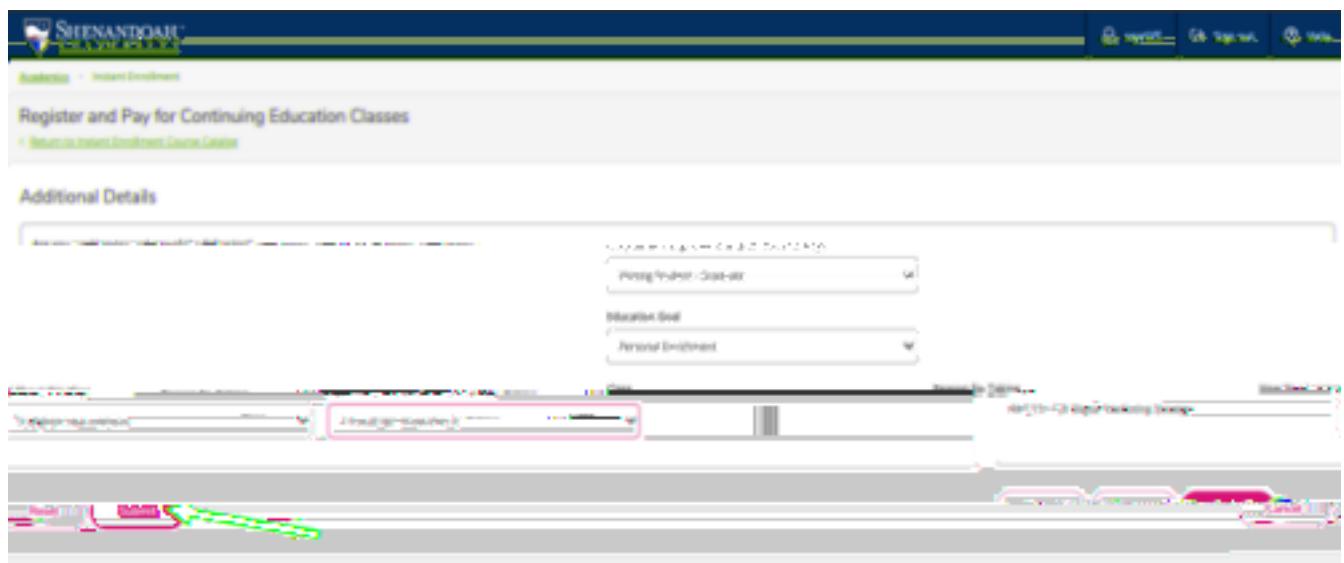

**Step 5: Choose your payment method and click "Proceed to Payment."**

\* A nonrefundable 1.5% service fee is imposed on the transaction amount of all credit card and debit card **payments. Electronic Checks can be made online, a \$3.00 fee will be applied to the electronic check.**

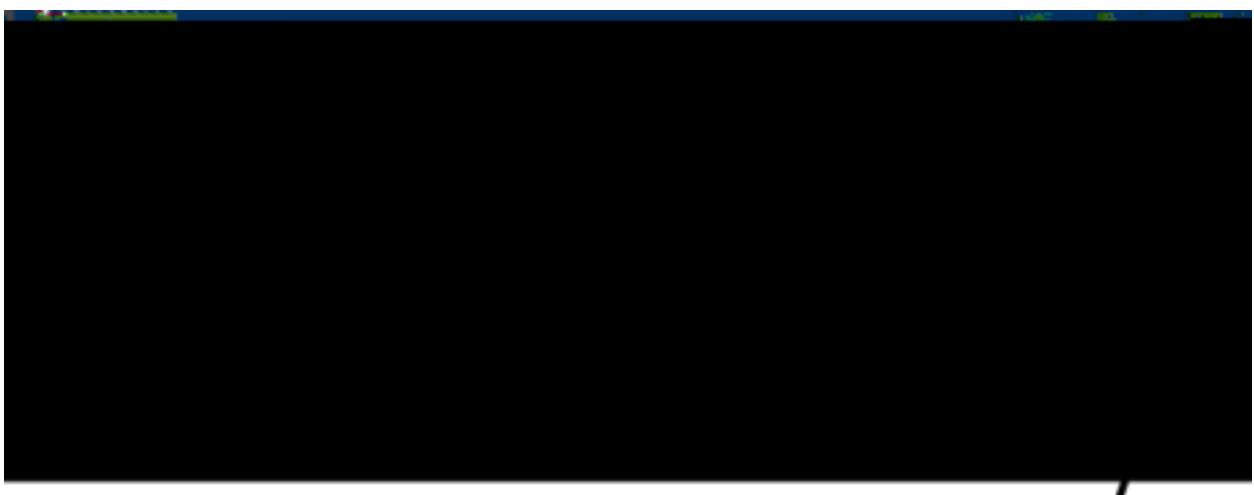

**Step 6: Review your purchase and click "Pay Now"**

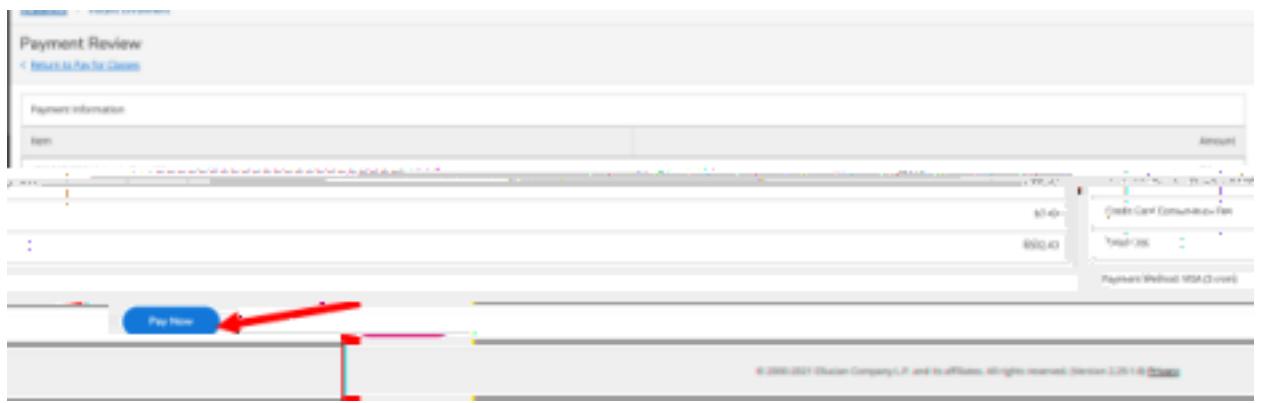

**Step 7: If paying by credit or debit card, enter payment information and click "Pay Now"**

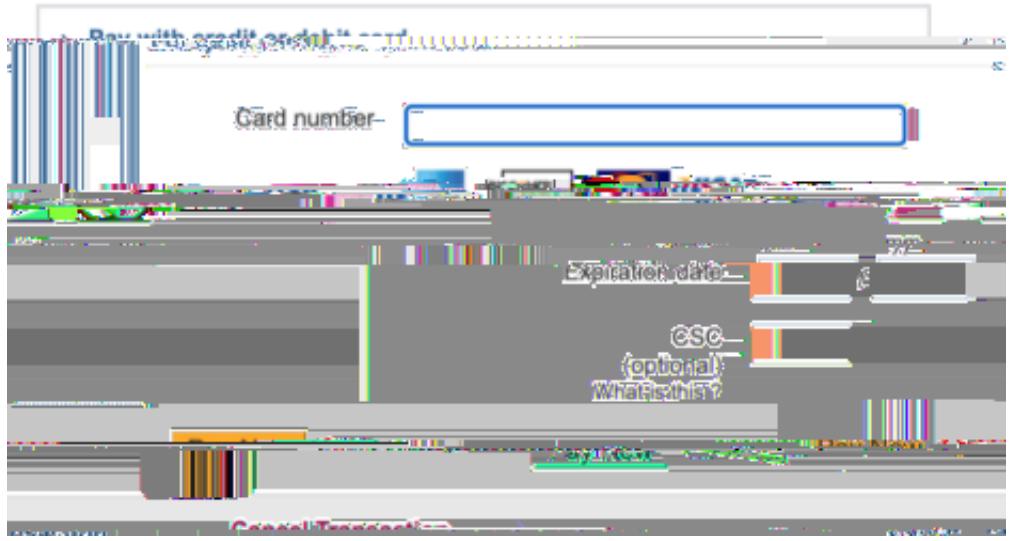

**After the payment and/or enrollment has been processed, you will receive a "Class Acknowledgement "email. Please save this email as a reference.**

**If you have any questions or have any issues registering, please email hornetcentral@su.edu for assistance.**